## **How Do I Accept My OSU Scholarships and Financial Aid on the OSU Portal?**

## **OSU Self Service System** O-Key - Sign In Service Go to **[my.okstate.edu](https://my.okstate.edu/)** and sign in using your OSU O-Key email address and password. Login Address: If you've activated your O-Key but can't remember your password, click on the "Forgot Password?" link.  $\blacktriangle$  Password: If you haven't activated your O-Key yet, please review the information at [admissions.okstate.edu/information/freshmen/your-next-steps](https://admissions.okstate.edu/information/freshmen/your-next-steps-freshmen.html)[freshmen.html.](https://admissions.okstate.edu/information/freshmen/your-next-steps-freshmen.html) Login If you still can't login with your O-Key, after following the steps above, contact the OSU IT Helpdesk a[t helpdesk@okstate.edu](mailto:helpdesk@okstate.edu) or call 405-744-Forgot password? 4357. Need Help? For security reasons, please Log Out and Exit your web browser If you have questions about your awards, contact the Office of when you are done accessing services that require authentication! Scholarships and Financial Aid a[t finaid@okstate.edu](mailto:finaid@okstate.edu) or call 405-744-6604. **SEEP MYOKSTATE** Once you login, you will see the **main portal** page: Home Employee Student • Click on the **"Self Service"** icon. **El Applications** o Cowboy Mail Google Orange Mail **Self Service** At the **Self-Service Main Menu**: • Click on the **"Financial Aid"** tab. **STUDENT FINANCIAL AID** PERSONAL INFORMATION Main Menu At the **Financial Aid main menu:** Click on PERSONAL INFORMATION STUDENT **FINANCIAL AID "Financial Aid Status"** to see an overall **Financial Aid** summary of your status, **OR Financial Aid Status** • click on **"Award"** View overall status, holds, academic progress, cost of attendance, financial aid awards, and messages, to go directly to Eligibility view and/or accept

Review Financial Aid Holds (which may prevent payment of awards) and document requirements; Display academic progress history.

Award View account summary; Review awards; Accept award offers; Display award payment schedule; View loan applications; Review withdrawal information.

**-Continued on Next Page-**

awards.

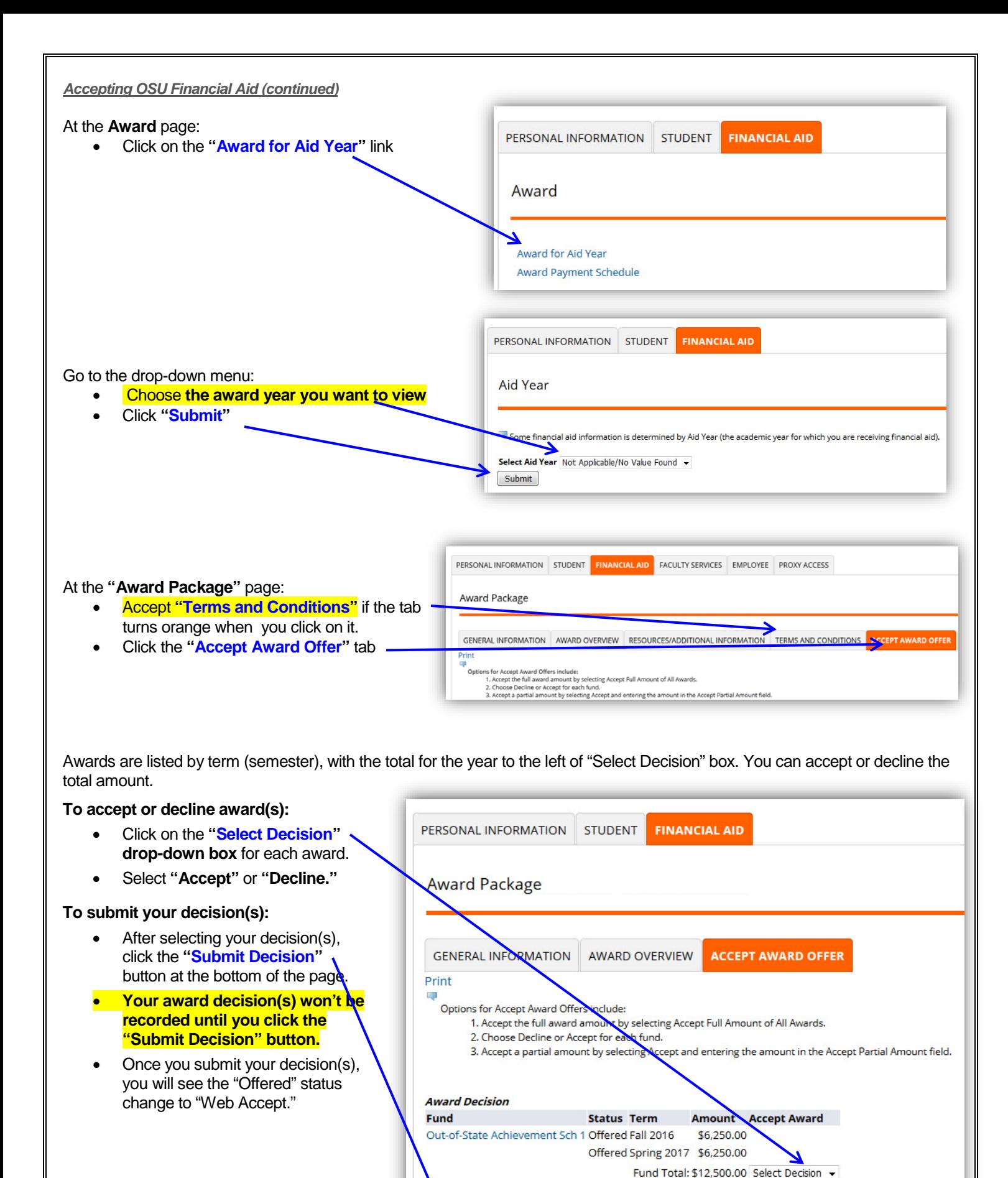

**Submit Decision**